# PEPPERDINE CARUSO

### Two Ways to Record in Zoom after Setting up Your Meeting

Please note that you can start recording your meeting/class after you start the session. If you want to setup recording as an automated feature you can do that as well, even after you have setup the meeting link.

Below is the information on how to start a recording DURING your class session. There are two options. One is for the professor/host and one is for the attendee/student.

### Host manages recordings

- 1. As the faculty member hosting the meeting you have the option to record your Zoom session to the cloud or locally to your computer.
- 2. We recommend you record to the cloud as it is easier to track and manage through Zoom's web interface.
- 3. There are two ways to access your recordings.
  - The first way is to use the link Zoom emails you.
  - The second way is to log back into your Zoom profile at <u>http://pepperdine.zoom.us</u> and click on **Recordings** menu on the left as shown in the image below.
    - i. Then click on Cloud Recordings
    - ii. Locate the session you want to share and click on the **share** button.

|                                   |                                          |             | REQU                    | ESTA DEMO 1.86 | 38.799.0125 RE | SOURCES - | SUPPORT  |
|-----------------------------------|------------------------------------------|-------------|-------------------------|----------------|----------------|-----------|----------|
| PEPPERDINE SOLUTIONS - PLANS      | S & PRICING CONTACT SALES                | SCHEDUL     | E A MEETING JOIN        | A MEETING H    | IOST A MEETING | - 0       | SIGN OUT |
| Profile                           | Cloud Recordings Local Recordings        |             |                         |                |                |           | Setting  |
| Meetings L                        | From mm/dd/yyyy To 03/10/2020            | All Stat    | us v                    |                |                |           |          |
| Recordings<br>Settings            | Search by ID                             | Sear        | Export                  | 45             |                |           |          |
| Account Profile                   | Delete Selected Delete All               |             |                         |                |                |           | Trash (1 |
| Reports                           | Торіс                                    | ID          | Start Time              | File Size      |                |           |          |
|                                   | Reoccurring courses with cloud recording | 284-250-256 | Mar 10, 2020 09:3<br>AM | 8 -            | Deletin        | g         |          |
| Attend Live Training              | Zoom Classroom                           | 216-570-613 | Mar 5, 2020 12:27<br>PM | 3 Files (2 MB) | Share          |           |          |
| Video Tutorials<br>Knowledge Base | Teaching via Zoom                        | 258-074-173 | Mar 4, 2020 11:52       | 3 Files (11 MB |                | 2) 🗧      | Help     |

# PEPPERDINE CARUSO

4. Select Only authenticated users can view: Signed-in users in my account then click the Save button

- You can decide if you want to allow Viewers to download the video by clicking the slider to blue for yes or grey for no.
- 6. Click on the Copy To Clipboard button will copy the information that is the grey box labeled "Recording Link Information"
- 7. You can then paste that information into an email to your students.

| Share this cloud recording                                                                                                    |  |  |  |  |  |  |  |
|----------------------------------------------------------------------------------------------------|--|--|--|--|--|--|--|
| Share this recording                                                                                                    |  |  |  |  |  |  |  |
| O Publicly                                                                                                    |  |  |  |  |  |  |  |
| • Only authenticated users can view:<br>Signed-in users in my account                                                           |  |  |  |  |  |  |  |
| Save                                                                                                    |  |  |  |  |  |  |  |
| Viewers can download                                                                                                    |  |  |  |  |  |  |  |
| On-demand(Registration Required)                                                                                                |  |  |  |  |  |  |  |
| Password protect                                                                                                    |  |  |  |  |  |  |  |
| Recording Link Information                                                                                                    |  |  |  |  |  |  |  |
| Topic: Zoom Classroom<br>Start Time : Mar 5, 2020 12:27 PM                                                                      |  |  |  |  |  |  |  |
| Meeting Recording:<br>https://pepperdine.zoom.us/rec/share/yuxRDL7qp21IGrfw2WyGW<br>qMEArjbT6a81yMY-fYIyEZOFpkWRNReKIrm8cxdC6AP |  |  |  |  |  |  |  |
| Select, copy and paste the recording links. Copy To Clipboard Close                                                             |  |  |  |  |  |  |  |

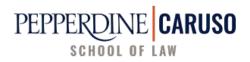

#### Students manage their own recording

1. Student participants should request their professor's permission to record the session either via email prior to the Zoom sessions or privately to the professor in the Zoom Chat feature.

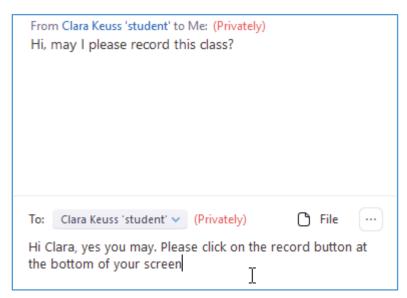

- 2. As the host you would need to grant permission for each student individually to record the session. Participants have the option to save to their Zoom cloud account or on their computer.
  - a. From the Chat tool move your mouse to the right of a student's name and you will see the Mute and More button appear. Click on **More**.

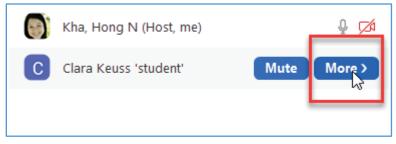

# PEPPERDINE CARUSO

3. Then click on the Allow Record button

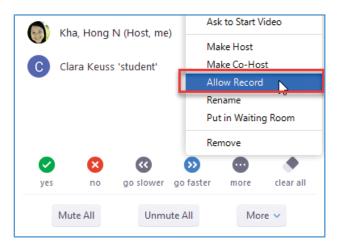

4. You will now notice the red record dot appear at the top left of the screen. Please note that this will appear for everyone in the session.

| Zoom Recording |  |  |
|----------------|--|--|
|                |  |  |
|                |  |  |